# *CyberMetrics* **GD&T<sup>™</sup> Font 4.0**

GEOMETRIC DIMENSIONING AND TOLERANCING FONT

Complies with ASME Y14.5, ISO 1101

and QS-9000 symbol requirements

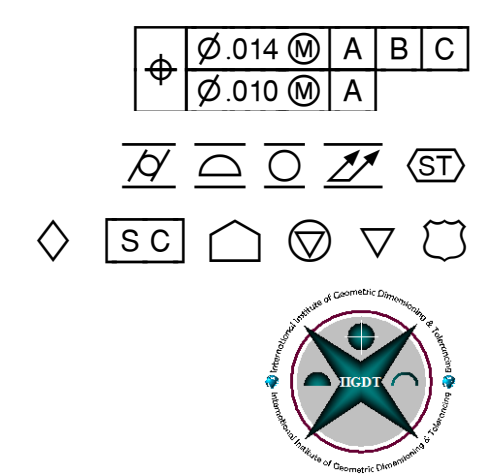

**International Institute of GD&T** 12159 Quail Ave Lane N Stillwater, Minnesota 55082 651-275-8952 www.iigdt.com

#### **Entire contents © Copyright 1998-2004, CyberMetrics Corporation.**

All Rights Reserved Worldwide.

CyberMetrics has come into agreement with the International Institute of Geometric Dimensioning and Tolerancing (IIGDT) to be the sole distributor of the CyberMetrics GD&T Fonts. Future coordination of Font development and revisions to the font software will be a direct coordination between CyberMetrics and IIGDT.

#### **U.S. GOVERNMENT RESTRICTED RIGHTS**

This software and documentation are provided with RESTRICTED RIGHTS. Use, duplication, or disclosure by the Government is subject to restrictions as set forth in subdivision (b)(3)(ii) of The Rights in Technical Data and Computer Software clause at 252.227-7013. Contractor/manufacturer is CyberMetrics Corporation.

#### **QUESTIONS**

Should you have any questions concerning this agreement, or if you wish to contact CyberMetrics Corporation or IIGDT for any reason, please write or call:

CyberMetrics Corporation 16100 N. Greenway-Hayden Loop, Suite 100 Scottsdale, AZ 85260 Tel: (480) 922-7300/Fax: (480) 922-7400.

International Institute of Geometric Dimensioning and Tolerancing (IIGDT) 12159 Quail Ave Lane N Stillwater, Minnesota 55082 Tel: (651) 275-8952 / Fax: (612) 395-5405

#### **Technical Support**

If you need technical support, please write or call IIGDT: International Institute of Geometric Dimensioning and Tolerancing (IIGDT) 12159 Quail Ave Lane N Stillwater, Minnesota 55082 Tel: (651) 275-8952 / Fax: (612) 395-5405 E-mail – Tech-Support@iigdt.com

#### **TRADEMARK ACKNOWLEDGMENTS**

All CyberMetrics Corporation products are trademarks or registered trademarks of CyberMetrics Corporation. All other brand and product names are trademarks or registered trademarks of their respective holders.

#### **Special Thanks**

CyberMetrics would like to thank Dr. Greg Hetland of the International Institute of Geometric Dimensioning and Tolerancing (iigdt.com) for his suggestions and feedback during the development of GD&T Font Version 4.

#### **Single and Multiple User Software License Agreement**

This is a legal agreement between you, the end user, and CyberMetrics Corporation ("CyberMetrics"). BY USING THIS SOFTWARE, YOU ARE AGREEING TO BE BOUND BY THE TERMS OF THIS AGREEMENT. IF YOU DO NOT AGREE TO THE TERMS OF THE AGREEMENT, PROMPTLY RETURN THE DISKS AND THE ACCOMPANYING ITEMS (including written materials or other containers) TO THE PLACE FROM WHICH YOU OBTAINED THEM FOR A FULL REFUND.

#### **SOFTWARE LICENSE**

1. GRANT OF LICENSE. CyberMetrics grants to you the right to use one copy of the enclosed software program (the "SOFTWARE") on a single computer or multiple copies of the software program based on your specified number of multi-user license purchased. Multi-user licenses can apply to a company site or corporation. Existing multi-user customers who purchase an increase in the number of users will have an updated "Multi-User" Licenses sent to them showing the new quantity of licensed users. If you wish to put the SOFTWARE on a network server, you must purchase the same or greater number of copies as computers attached to the network that use the SOFTWARE.

2. COPYRIGHT. The SOFTWARE is owned by CyberMetrics and is protected by United States copyright laws and international treaty provisions. Therefore, you must treat the SOFTWARE like any other copyrighted material (e.g., a book or musical recording) except that you may (a) make copies of the SOFTWARE solely for backup or archival purposes, and (b) transfer the software to hard disks provided that only the purchased number of copies of the SOFTWARE is used at any time.

3. OTHER RESTRICTIONS. You may not rent or lease the SOFTWARE, but you may transfer the SOFTWARE and accompanying written materials on a permanent basis provided you retain no copies and the recipient agrees to the terms of this Agreement.

#### **LIMITED WARRANTY**

LIMITED WARRANTY. CyberMetrics warrants that (a) you may return the SOFTWARE and all accompanying written materials, for any reason, for a full refund, for a period of 30 days from the date of receipt; and (b) the SOFTWARE will perform substantially in accordance with the accompanying written materials for a period of 90 days from the date of receipt,

CUSTOMER REMEDIES. CyberMetrics' entire liability and your exclusive remedy shall be, at CyberMetrics' option, either (a) return of the price paid or (b) repair or replacement of the SOFTWARE that does not meet CyberMetrics Limited Warranty and which is returned to CyberMetrics / IIGDT with a copy of your invoice or receipt. This Limited Warranty is void if failure of the SOFTWARE has resulted from accident, abuse, or misapplication. Any replacement SOFTWARE will be warranted for the remainder of the original warranty period or 30 days, whichever is longer.

NO OTHER WARRANTIES. CyberMetrics DISCLAIMS ALL OTHER WARRANTIES, EITHER EXPRESSED OR IMPLIED, INCLUDING BUT NOT LIMITED TO IMPLIED WARRANTIES OF MERCHANTABILITY AND FITNESS FOR A PARTICULAR PURPOSE, WITH RESPECT TO THE SOFTWARE AND THE ACCOMPANYING WRITTEN MATERIALS. THIS LIMITED WARRANTY GIVES YOU SPECIFIC LEGAL RIGHTS; YOU MAY HAVE OTHERS WHICH VARY FROM STATE TO STATE.

NO LIABILITY FROM CONSEQUENTIAL DAMAGES. In no event shall CyberMetrics or IIGDT be liable for any damages whatsoever (including, without limitation, damages for the loss of business profits, business interruption, loss of business information, or other pecuniary loss) arising out of the use or inability to use this CyberMetrics product, even if CyberMetrics has been advised of the possibility of such damages. Because some states do not allow the exclusion or limitation of liability for consequential or incidental damages, the above limitation may not apply to you.

Copyright © CyberMetrics Corporation. All Rights Reserved

# *Introduction*

CyberMetrics GD&T Font 4.0, is a professionally designed, affordably priced font designed for creating ANSI/ASME/ISO GD&T symbols and feature control frames. The font also includes the QS-9000 critical characteristic and safety symbols used within the automotive industry. GD&T Font lets you enter geometric dimensioning and tolerancing symbols in CAD, word processing, database, spreadsheet, and flowcharting programs using only your mouse or keyboard.

### *Features*

- Easy to install, simple to use Windows TrueType font
- Includes symbols used in geometric dimensioning and tolerancing
- **Special characters make it easy to create composite feature** control frames
- Surface finish symbols
- QS-9000 critical characteristic and safety symbols
- Letters, numbers, and other useful drafting symbols<br>Professionally docioned to comply with ANSI/ASME
- Professionally designed to comply with ANSI/ASME Y14.5M, ISO 1101, and QS-9000 requirements
- Carefully crafted to provide optimal results even at very small or large point sizes
- Can be used with any printer that supports TrueType fonts
- Works exactly like other Windows symbol fonts with your existing software<sup>\*</sup>

# *Benefits*

 Helps you create better-looking, professional-grade documents using *real* GD&T and QS-9000 symbols instead of letter codes and abbreviations

l \* Works with any software application that allows you to choose fonts and specify their size and line spacing, including Word, Excel, Lotus 1-2-3, MS Access, Visio, Flowcharter, Paintbrush, and many others.

- 2 CyberMetrics GD&T Font User's Manual
	- **Makes it easy for you to accurately convey GD&T** tolerancing requirements, features, critical characteristics, and safety symbols
	- **Works on both Windows and Macintosh computers** (Macintosh font files are also included)
	- **Entering symbols with your mouse or keyboard instead of** creating them in a drawing program saves time and provides consistent appearance

# *What's New in Version 4.0?*

We've added 13 new symbols to GD&T Font 4.0, including 7 surface finish symbols, 5 statistical symbols, and the  $\mu$  symbol. Not only that, we've added all of these symbols without removing existing symbols or changing their location on the keyboard, to ensure that backward compatibility with previous versions of GD&T Font is preserved.

# *Installing GD&T Font*

Save all open documents and exit all running applications; then insert the GD&T Font CD in your CD drive and double-click on the installer file Setup.exe.

The GD&T Font installer will install GD&T Font in your Fonts folder so it is ready for use. It will also create a folder titled "GD&TFont" on your hard drive; the path will be C:\Program Files\GD&TFont. This folder will contain a copy of the GD&T font manual and a character chart in Microsoft Word format.

#### **Upgrading from an earlier version of GD&T Font**

If you are upgrading from an earlier version of GD&T Font, you must uninstall the earlier version before installing GD&T Font 4.0. To uninstall an earlier version:

- 1. Go to *Start | Settings | Control Panels*
- 2. Double-click on the *Fonts* icon to open the *Fonts* window.
- 3. Select *CyberMetricsGDT* in the *Fonts* window, then press the *DELETE* key.
- 4. A message will appear asking you to confirm that you wish to delete the font. Click *Yes* to continue; the font will be deleted.

You can now install GD&T Font 4.0.

# *Using GD&T Font*

You can use any of the following methods to insert font symbols into your applications.

**Note:** If you will be using symbols from GD&T Font in Microsoft Excel 97 SR-2, please follow the special instructions for character entry described in the section "Character Display in Excel 97 SR-2" on page 13 of this manual.

### *Application Symbol Selection Window*

Many applications offer a command for inserting font symbols from a symbol selection window. For example, in Microsoft Word, choose **Insert | Symbol**: a symbol selection window appears:

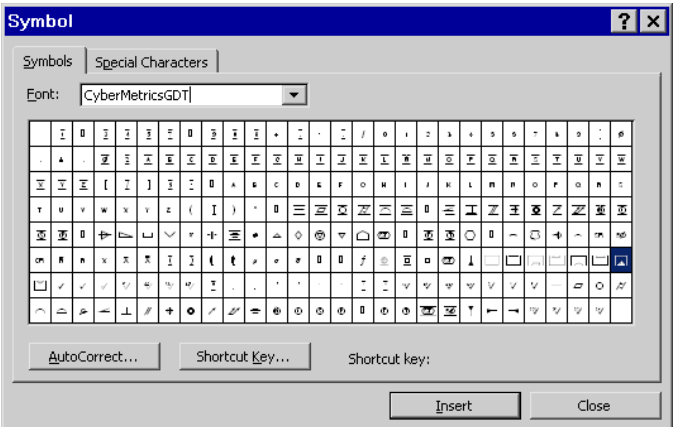

To copy the symbol to your document, double-click on it or click the *Insert* button.

**Note:** The exact appearance and operation of this window may vary depending on the operating system and version of Microsoft Word you are running.

# *Character Map Utility*

If your application does not have a built-in symbol selection utility, you can use the Windows Character Map utility instead *(Start | Accessories | System Tools | Character Map).* 

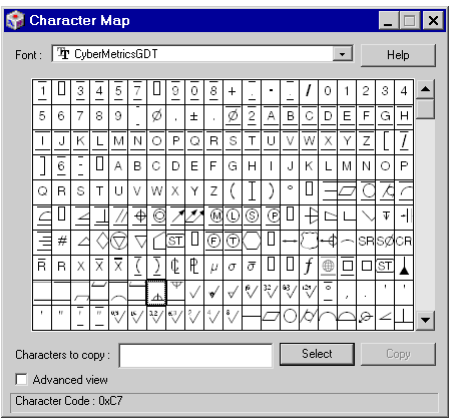

Follow these steps to enter characters from the Character Map utility.

- 1. Place the text cursor at the place in your document where you want to enter GD&T symbols. Set the font to *CyberMetricsGDT*.
- 2. Run the Character Map utility (located in the *Accessories | System Tools* program group).
- 3. Set the Character Map font to *CyberMetricsGDT*.
- 4. Select one or more symbols to copy by double-clicking on the symbol(s) or clicking the *Select* button. Click once on a symbol in the grid to view it at a larger size.
- 5. Click the *Copy* button. You can close the *Character Map* utility or leave it running in the background until you need it again.

6. Return to your document and paste the symbols into it by choosing *Paste* from your application's *Edit* menu or by pressing *CTRL-V* on your keyboard).

**Note:** The exact appearance and operation of this window may vary depending upon the operating system you are running.

#### *Microsoft Word Character Chart*

A character chart in Microsoft Word format is included on the GD&T font disk. If you wish, you can copy characters from this document into your own Microsoft Word documents.

## *Keyboard Entry of GD&T Symbols*

The alphanumeric characters a-z, 1-0, are easily entered by typing those characters on the keyboard; hold down the shift key for A-Z and !-). The left bracket ([) enters the left-hand border of a feature control frame; similarly, the right bracket (]) enters the right-hand border and the vertical line (I) enters an interior division. Thus,  $\boxed{A \mid B}$  is entered [A|B].

Other symbols may be entered in Windows by entering the appropriate *ALT+ASCII DECIMAL CODE*. The ASCII Decimal Symbol Table on the next page shows which characters are associated with which ASCII codes.

Follow these steps to enter symbols from the keyboard:

- 1. Place the text cursor in your document where you want to enter GD&T symbols. Set the font to *CyberMetricsGDT*.
- 2. Look up the symbol's 4-digit code number in the ASCII Decimal Table on page 8 of this manual.
- 3. While holding your *ALT* key down, type the 4-digit code number using the numeric key pad on the right side of your keyboard (do not use the number keys at the top of your keyboard).
- 4. Release the *ALT* key; the symbol will appear on your screen.

For example, press **ALT-0133** to produce this symbol:  $\overline{\triangle}$ 

# *CyberMetrics GD&T Font– ASCII Decimal Symbol Table (Windows)*

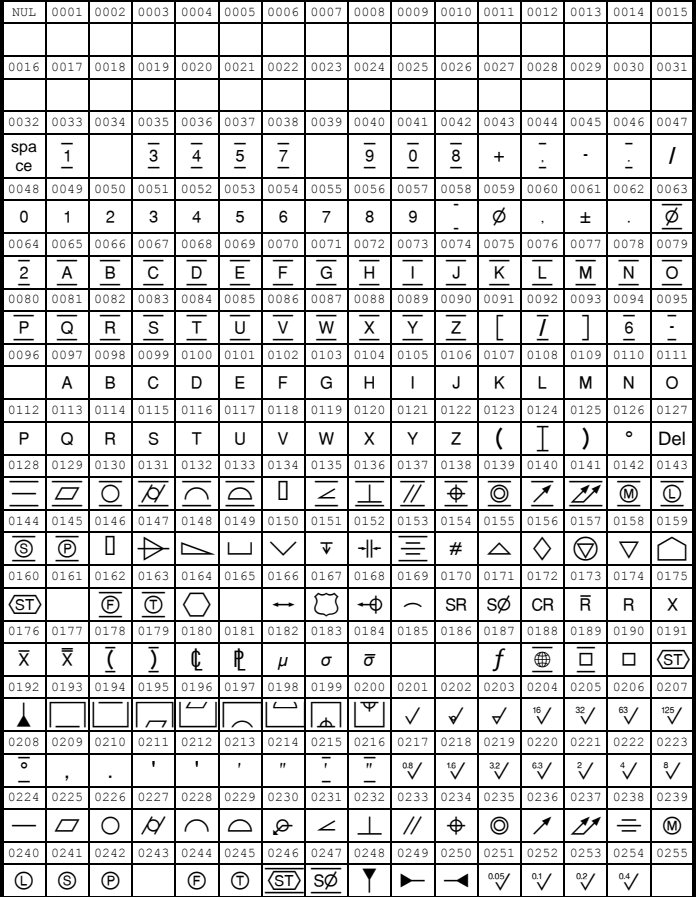

## *Composite feature control frames*

GD&T Font includes characters designed to make it easier to create composite feature control frames in any application. A composite feature control frame consists of two rows of characters preceded by a geometric characteristic symbol as shown here:

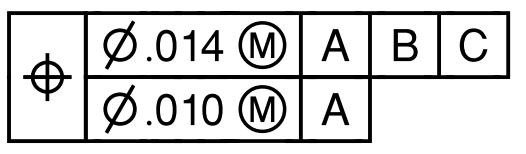

To make this possible using only the characters in a font without having to create a table in a word processor or spreadsheet program, or by drawing boxes in a drawing program, it is necessary to split some symbols so that a character for the top half of the symbol is entered at the beginning of the first line of the frame, and a corresponding character for the bottom half of the symbol is entered at the beginning of the second line. Thus, the composite feature control frame illustrated above consists of two lines; the first is

$$
\mathcal{A} \boxtimes .014 \text{ } \textcircled{h} \text{ } A \text{ } \text{ } B \text{ } C
$$

and the second is

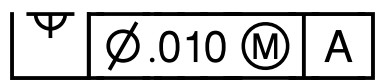

To create a composite feature control frame, follow these steps:

- 1. In your word processing or other application, set the font to *CyberMetricsGDT* at an appropriate size. (The examples shown in this manual are set at 24 point.)
- 2. Set the line spacing (sometimes called *leading*) to match the point size of the font exactly; that is, if your font is 24 point, your line spacing should be set to 24 point as well. This will ensure that the borders of your composite feature control frame align properly. **Note:** The location of line spacing controls may vary according to the application you are using. Often line spacing is controlled as a part of paragraph formatting. This is true in Microsoft Word. To set line spacing in Word, select **Format | Paragraph…** The following dialog box appears:

#### 10 CyberMetrics GD&T Font User's Manual

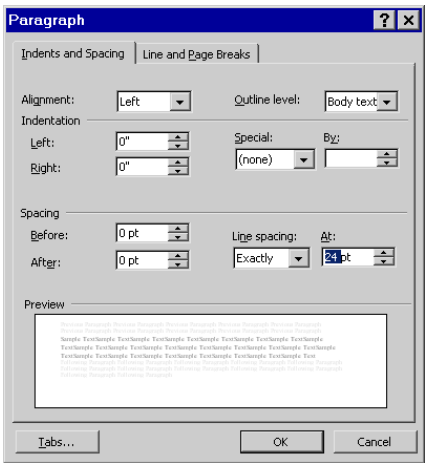

Choose **Exactly** from the drop-down box labeled **Line spacing**; set the value in the At field equal to the point size of the font (in this case, 24 point) and click the **OK** button. Many word processing applications and spreadsheets are set by default to add a little extra space between lines of text in a paragraph. If this spacing is left alone, the lines of your composite feature control frame will be spaced too far apart and its borders will not align correctly.

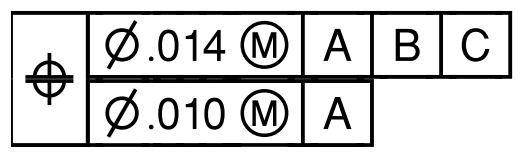

The characters shown here are 24-point; line spacing for the paragraph is left at Microsoft Word's default value, so the borders of this composite feature frame do not meet.

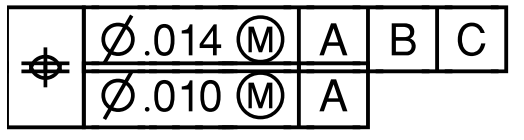

The line spacing of this paragraph is set to 21 points, so the borders of this composite feature frame overlap.

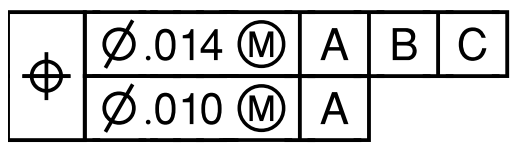

The line spacing of this paragraph is set to 24 points, to match the point size of the characters; this composite feature frame fits together correctly.

- 3. Enter the character for the top half of the desired geometric symbol; for instance,  $\boxed{A}$ .
- 4. Then, enter a left bracket character ( $\lceil$ ) as you would at the beginning of a feature control frame and continue entering the characters in the first line.
- 5. Begin a new line and enter the characters for the second line of the composite feature frame, in the same way you entered the characters in the first line, beginning with the character for the bottom half of the desired geometric symbol; in this case,  $|\Psi|$ .

# *The* **thin space** *character*

The borders of some composite feature control frames may not align vertically if provision is not made to space them out properly, as seen in the example below:

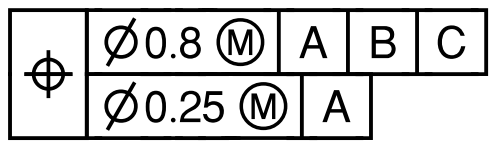

To remedy this, we have provided a *thin space* character. Use this character to fill out spaces in a composite feature control frame so that its vertical borders align correctly. This character is entered as *ALT +* 0058, or more simply by typing a colon where desired. In the example shown below, we have entered several thin spaces between the  $\overline{s}$  and the  $\overline{\omega}$  characters to ensure that the borders of the boxes to the right of these characters align properly.

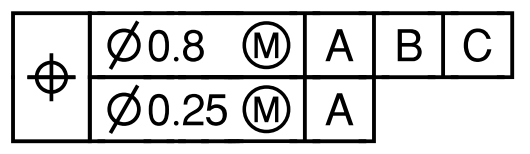

## *The* **datum feature** *character*

GD&T Font 4.0 provides *datum feature* characters  $($   $\blacktriangleright$   $\blacktriangleright$   $\blacktriangleright$   $\blacktriangleleft$   $)$ . These characters are used as shown below:

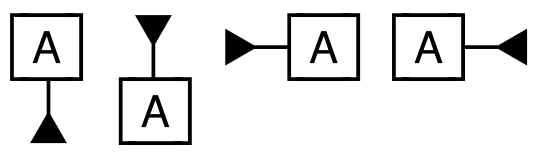

As with feature control frames, to ensure a proper fit with the characters on the line above or below ( $\boxed{A}$ ), the line spacing of paragraphs containing the datum feature character must match the point size of the font exactly.

# *Tech Tips*

## *Character Display in Excel 97 SR-2*

Certain extended characters in GD&T Font (in particular, many of those with ASCII decimal codes 0128 through 0159) do not display or print correctly in Microsoft Excel 97 SR-2 and in subsequent updates to SR-2, under Microsoft Windows 95 or 98.

This problem is not limited to GD&T Font; it affects many other symbol fonts that use extended ASCII characters, including Webdings and Wingdings. It appears whether characters are entered by hand using ASCII decimal codes or through the Character Map utility. (Excel 97 does not have a built-in *Insert Symbol* feature.)

Article **Q264184** in Microsoft's online support knowledge base *(http://search.support.microsoft.com)* explains: "Excel 97 SR-2 does not handle some Unicode mapping correctly in Windows 95/98." In other words, this version of Excel is unable to convert some keystrokes in some fonts into the characters those keystrokes represent.

To find out if you are running Excel 97 SR-2, select *About Microsoft Excel* from Excel's *Help* menu. The exact version is displayed in the first line of copy below the title bar of the *About Microsoft Excel* window.

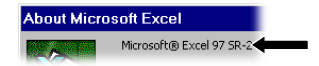

#### **Solutions**

- 1. According to Microsoft, this problem does not occur in Excel 2000; therefore, upgrading to Excel 2000 or later should correct it.
- 2. This problem can also be dealt with by generating the desired characters in Microsoft Word through *Insert | Symbol...*, selecting and copying them, then pasting them into Excel using the *Paste Special…* command. Select *Unicode Text* in the *Paste Special* dialog box

as shown here and click *OK.* The text will appear as a series of boxes in your worksheet; select this text and format it as *CyberMetricsGDT*.

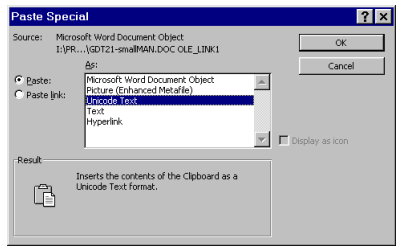

## *Frequently Asked Questions about GD&T Font*

#### **Standards used in symbol design**

#### **Q. Do the symbols in GD&T Font comply to internationally recognized standards?**

A. The symbols in GD&T Font are designed in compliance with *ASME Y14.5M-1994 (Reaffirmed 1999)* and meet ASME/ANSI/ISO standards. Critical characteristic and safety symbols used within the automotive industry are based on the QS-9000 quality standard.

### **Copying from one application to another**

- **Q. I copied a series of GD&T symbols from a document in one application and pasted them into another document in a different application. The characters I pasted appeared in the wrong font and the wrong size. Why didn't they appear in GD&T Font after I pasted them?**
- A. Formatting information is usually lost when copying from one application to another, either because the receiving application cannot interpret the formatting information correctly or because the sending application simply does not allow formatting to be copied.

Unfortunately, there is no reliable workaround for this problem; you must select the characters and reformat them in GD&T Font.

#### **Displaying GD&T characters on a web site**

- **Q. How do I display GD&T characters on my web site?**
- A. We recommend that you use a graphics program such as PC Paintbrush, Adobe Photoshop, or Macromedia Fireworks to create the elements you want and save or export them as a GIF or JPEG graphic.

#### **Sending a document to other people**

- **Q. I want to send a document containing GD&T characters to someone who doesn't have the font. Can I send them a copy of the font?**
- A. Giving a copy of GD&T Font to anyone who is not licensed to use it violates your user license agreement. If you need to send someone a document containing GD&T characters, we recommend that you use Adobe Acrobat to create a PDF (Portable Document Format) version of the document with the font embedded.

# *Other Products*

CyberMetrics, the developer of GD&T Font, offers other calibration management and maintenance management products you may find useful. Here is a small sampling; for more information on these products, please call CyberMetrics Sales at **1-800-777-7020** or visit *www.cybermetrics.com* on the World Wide Web.

### **Calibration and Quality Management**

#### *GAGEtrak®*

The world standard in calibration management software, GAGEtrak is the complete calibration management solution for your company; it can help you increase quality, reduce costs, and comply with international quality standards.

#### **Preventive Maintenance and Maintenance Management**

#### *[FaciliWorks](http://www.faciliworks.com/FaciliWorks/MainPage.htm)®*

This comprehensive maintenance management system gives you the tools you need to track and schedule maintenance tasks, personnel, equipment and supplies.